*Evaluation Guide*

## **TM GFI WebMonitor**

## Web security, monitoring and Internet access control

# *Online Demo Evaluation Guide*

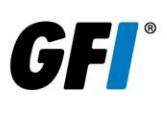

## Contents

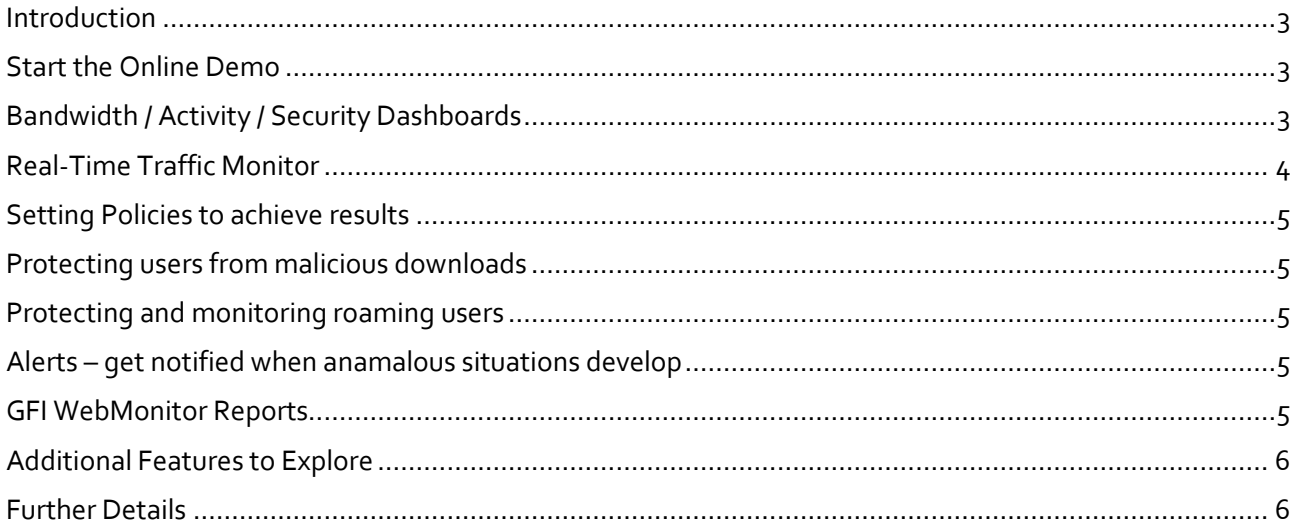

#### <span id="page-2-0"></span>*Introduction*

We're delighted you have decided to evaluate GFI WebMonitor® using our online demo. Much more than a product tour this is a fully functional installation of the latest version of GFI WebMonitor that you will be using in a live environment. This guide will walk you through the solution, ensuring you see firsthand some of the key features and functionality that a system administrator would have access to while using GFI WebMonitor.

If you have questions or need assistance at any point, please [contact Support.](http://kb.gfi.com/supportcontact)

**Note**: The browsing activity in the online demo is based on an automated script of 20 users, visiting a few hundred of the most common websites as defined by Alexa.com

#### <span id="page-2-1"></span>*Start the Online Demo*

As you begin to explore GFI WebMonitor, start at the main Dashboard screen. This is where the System Administrator can see a quick overview of what is happening in the terms of web activity in the organization right now.

The Bandwidth and Activity Trends graphs will show you how much bandwidth has been consumed this week, whilst the activity graph will show the browsing activity levels. The Top Categories, Top Domains and Top Users each show a listing of the Categories, Domains and Users who have generated the most web activity this week.

You can also find various tidbits of information in the Dashboard, most of which are quite self-explanatory including

- » Websites Visited
- » Users (who have passed through GFI WebMonitor)
- » Malicious Websites Blocked
- » Infected files detected
- » Blocks (actions which resulted in a blocking policy being hit)

**Note**: You can view the activity for different reporting periods by choosing different dates in the "*for period:"*

The Alerts show current situations which might require attention or investigation based on configurable parameters defined under *Settings > Alerts*. These will allow you to monitor anomalous situations such as users visiting Inappropriate sites, or specific users downloading large volumes of data.

#### **HR** - Blocked Inappropriate sites

Alert Name: HR - Blocked Inappropriate sites Triggered Time: 25/03/2013 14:26:05 Username: demo.local\Darth Time Interval: Hourly (14:00 - 15:00) Alert Type: Blocking Categories Alert Configured Values: Categories: Adult and Pornography, Nudity, Swimsuits & Intimate Apparel Blocked Count: 5 / 5 *Figure 1 - User who generated Alert based on visiting inappropriate websites*

## <span id="page-2-2"></span>*Bandwidth / Activity / Security Dashboards*

*GFI WebMonitor – Online Demo Evaluation Guide 3*

As GFI WebMonitor is targeted to treat three main issues, three main Dashboards are available to help you analyze the monitoring data

- » Bandwidth this shows the System Administrator which Categories, Websites and Users are consuming the most data
- » Activity if you want to see where the most browsing activity is happening, the Activity Dashboard can be used
- » Security the Security Dashboard shows what is happening in terms of potential security issues

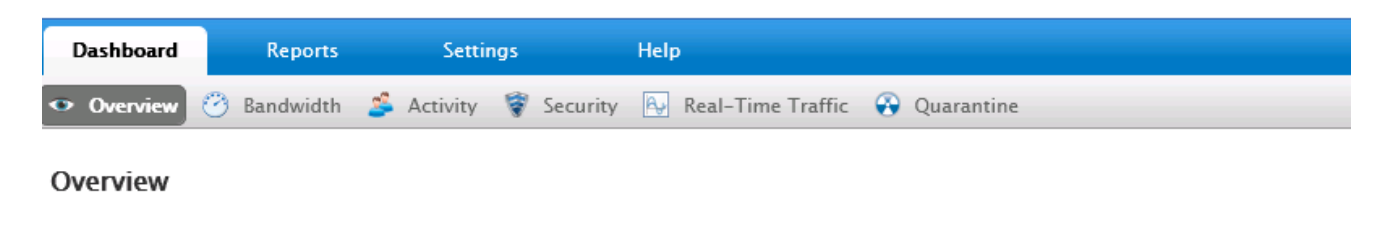

*Figure 2 - Overview, Bandwidth, Activity, Security and other Dashboards*

**Note:** Each Dashboard can be refined by clicking on a specific category / user / website to refine the data you are looking at. Click around to filter progressively or remove filters from the top of the Dashboard after having seen the data you require.

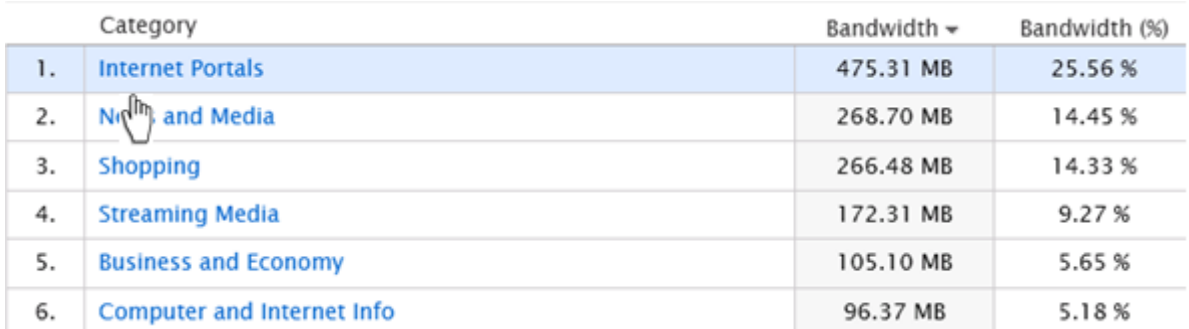

*Figure 3 - Applying a filter by clicking on a Category name*

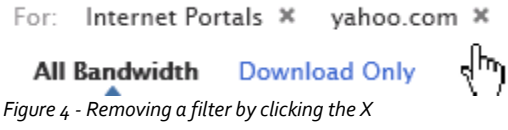

#### <span id="page-3-0"></span>*Real-Time Traffic Monitor*

The previous Dashboards are a log of data which has already passed through GFI WebMonitor. The *Real-Time Traffic* on the other hand is a display of connections going through GFI WebMonitor right now. Refresh this page to see exactly what connections are going through the GFI WebMonitor at the instant in which you press the Refresh button.

You can also terminate undesirable connections. In a real-world scenario, large downloads would be terminated if they are creating problems.

### <span id="page-4-0"></span>*Setting Policies to achieve results*

The *Settings* tab can be used to configure actions to achieve your desired web filtering policies. Go to *Settings > Policies > Internet Policies* to visit the various policies which can be applied using GFI WebMonitor. Some of policies you can define follow:

- » **Web Filtering Policies** these policies allow you to define which websites and categories can be visited, which should be blocked and which can be "Warned" and allowed
- » **Web Browsing Quota Policies** these policies allow you to achieve sensible limits based on surf time and downloaded volumes of data. These policies can be used to achieve results such as limiting browsing on Social Networks on 30 minutes per day, or limiting bandwidth from YouTube and other streaming media to 50MB per day
- » **Streaming Media Policies** these policies give you the ability to block bandwidth hungry applications and websites to ensure that at peak usage times, streaming media can be disabled or limited
- » **Search Engine Policies** these policies allow you to monitor and report on user searches conducted via search engines such as Google®, Bing ® and Yahoo! ®

## <span id="page-4-1"></span>*Protecting users from malicious downloads*

GFI WebMonitor also protects users from straying into websites which have malicious intent. Its multiple protection engines ensure that any websites visited are free from any malicious activity. The policies under *Settings > Policies > Security Policies* allow you to define which file types are scanned by which antivirus engines.

GFI WebMonitor also allows you to simply block users from downloading specific types of files such as Executables. E.g. in this online demo we have blocked the Marketing group from downloading various file types.

#### <span id="page-4-2"></span>*Protecting and monitoring roaming users*

GFI WebMonitor can also protect users who use devices such as laptops which belong to the company when they have left the company network. This ensures that users do not expose the company to any legal liability when they have left the company with their laptops.

#### <span id="page-4-3"></span>*Alerts – get notified when anamalous situations develop*

You can use GFI WebMonitor's alerts to notify users, IT Administrators, Human Resources or other stakeholders when certain situations develop. You can advise a user when they have download more than 50Mb of Streaming Media, you can advise the System Administrator when specific users have downloaded a large volume of data and you can advise Human Resources when some employee is visiting Job Search websites. You can browse through *Settings > Alerts* to view the currently defined alerts and how these can be configured.

#### <span id="page-4-4"></span>*GFI WebMonitor Reports*

*GFI WebMonitor – Online Demo Evaluation Guide 5* There are tens of configurable reports in GFI WebMonitor to cater for the various ways of looking at information captured by GFI WebMonitor. Reports are highly configurable, can be scheduled or run adhoc, allow you to specify the inclusion or exclusion of users / websites and categories to ensure that the reports are configured specifically for your needs.

**Note**: to optimize the experience of reports, sample reports have been pre-configured and run. Click *Run* on any report to view a sample report.

### <span id="page-5-0"></span>*Additional Features to Explore*

**UI Access Control** – this allows you to give access to the GFI WebMonitor UI such that department heads and other stakeholders can view and analyze data at their own leisure without having access to configuration settings.

**Temporary Allowed** – this allows Administrators to grant temporary access to websites which are blocked under normal conditions

**Quarantine** – these are websites which are placed in quarantine until the IT Administrator can approve them and give access for a user to be granted temporary access

#### <span id="page-5-1"></span>*Further Details*

For more details on installing and configuring GFI WebMonitor, please refer to:

[Quick Install Guide](http://www.gfi.com/documents/GFIWebMonitor-installationGuide.pdf)

[Administration and configuration manual](http://www.gfi.com/products/gfi-webmonitor/manual)

[30 day Evaluation Guide](http://www.gfi.com/documents/evaluationguides/webmon_evaluation_guide.pdf)

#### **USA, CANADA AND CENTRAL AND SOUTH AMERICA**

15300 Weston Parkway, Suite 104, Cary, NC 27513, USA Telephone: +1 (888) 243-4329 Fax: +1 (919) 379-3402 Email[: ussales@gfi.com](mailto:ussales@gfi.com)

#### **UK AND REPUBLIC OF IRELAND**

Magna House, 18-32 London Road, Staines, Middlesex, TW18 4BP, UK Telephone: +44 (0) 870 770 5370 Fax: +44 (0) 870 770 5377 Email: [sales@gfi.co.uk](mailto:sales@gfi.co.uk)

#### **EUROPE, MIDDLE EAST AND AFRICA**

GFI House, San Andrea Street, San Gwann, SGN 1612, Malta Telephone: +356 2205 2000 Fax: +356 2138 2419 Email: [sales@gfi.com](mailto:sales@gfi.com) 

#### **AUSTRALIA AND NEW ZEALAND**

83 King William Road, Unley 5061, South Australia Telephone: +61 8 8273 3000 Fax: +61 8 8273 3099 Email: [sales@gfiap.com](mailto:sales@gfiap.com)

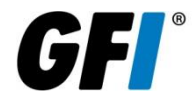

Disclaimer

© 2013. GFI Software. All rights reserved. All product and company names herein may be trademarks of their respective owners. The information and content in this document is provided for informational purposes only and is provided "as is" with no warranty of any kind, either express or implied, including but not limited to the implied warranties of merchantability, fitness for a particular purpose, and noninfringement. GFI Software is not liable for any damages, including any consequential damages, of any kind that may result from the use of this document. The information is obtained from publicly available sources. Though reasonable effort has been made to ensure the accuracy of the data provided, GFI makes no claim, promise or guarantee about the completeness, accuracy, recency or adequacy of information and is not responsible for misprints, out-of-date information, or errors. GFI makes no warranty, express or implied, and assumes no legal liability or responsibility for the accuracy or completeness of any information contained in this document.

If you believe there are any factual errors in this document, please contact us and we will review your concerns as soon as practical.